# 3

# BASICS OF WORD PROCESSING

MS-WORD: It is an application component of MS-Office which is used to do document, brochure, invitation and book preparation. It enables us to prepare, modify, design and edit the desired documents. This application in MS-Office made our life easy in day to day documentation work.

### TO OPEN MS-WORD 2007:

- Look for Ms-Word 2007 icon on your screen
- Double click on it.
- If your desktop does not have an icon, you can open Ms-Word by clicking on Start

### Start  $\rightarrow$  All programs $\rightarrow$ Ms-Office $\rightarrow$ Ms-Word2007

CURSOR: It is the line on your screen.

- The cursor shows you where you will start typing in a Word document.
- The cursor looks like this | and it flashes.
- When you are using the Tools in Microsoft Word your cursor will change to an arrow. This is called a POINTER.

### MAKING A NEW DOCUMENT: A

new document is like writing on a fresh piece of paper.

#### Click Office button-> New option

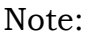

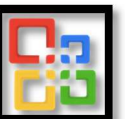

Office button appears on the left most corner of the document Or Press Ctrl+N

# OPENING AN EXISTING DOCUMENT:

Click **Office** button  $\rightarrow$  **Open** option

Or Press Ctrl+O

### CLOSING THE DOCUMENT:

Click Office button  $\rightarrow$  Close option.

A dialog box will be opened with "Yes", "No" & "Cancel" button.

- To save document click" Yes"
- To save document click" No"
- To save document click" Cancel"

# SAVING A NEW/EXISTING DOCUMENT:

Click Office button  $\rightarrow$  Save As (For New document) or Save (For Existing document) Or Press Ctrl+S

# TO INSERT PICTURES:

Click Insert $\rightarrow$  Select picture $\rightarrow$  From the File choose picture  $\rightarrow$  Click Insert

### TO RESIZE PICTURE:

### Option 1:

- Double click on the picture
- Go to the Size section of the Format menu.
- Adjust the size of the picture in the document.

### Option 2:

- Double click on the picture
- "Circles" will appear in the corners and "Squares" in the middle points of the picture
- Place the cursor over one corner of "Circles"
- The cursor will turn into a 2-way arrow shape.
- Move the cursor to the centre to decrease the size of the picture. (Do opposite to increase the size of the picture)
- Adjust the picture as desired

### TO INSERT TABLE:

Click on Insert $\rightarrow$  Select Table (You can draw table by providing number of rows and columns).

### WORKING WITH OUICK

 $STYLES: Select Text \rightarrow Select Home$ tab from Main menu $\rightarrow$  Choose Change styles

# CREATING TABLE AND TABLE CONTENTS:

To create a Table of Contents it is required that each section of the document has a title formatted with a heading style.

Select References from main  $m$ enu $\rightarrow$ Select table of contents

From drop down menu, click on any predefined styles to insert a  $Table\rightarrow Insert table of contents$ 

- A new window will appear.
- Select options for Page Numbers.
- Select the style for the Tab leaders.
- Select the format for the Table of **Contents**
- Select how many levels to show
- SELECT WHAT ITEMS TO DISPLAY

# ADDING COMMENTS TO A DOCUMENT:

- Select Review from the Main  $m$ enu $\rightarrow$ Select New Comment
- A red balloon will appear on a side menu
- Type the new comment

# WORKING WITH DIFFERENT HEADERS:

To use these features, you should already know how to insert headers in a document.

## DIFFERENT HEADER IN ODD AND EVEN PAGE:

Double click on the existing header  $\rightarrow$  A new "Design" menu will appear→ Select the option "Different Odd & Even Pages"  $\rightarrow$  Type or create the new Header $\rightarrow$  Click on Close Header and Footer

### COMPARING DOCUMENTS:

Select **Review** from Main menu $\rightarrow$ Click on Compare

A new window will open

In the Compare document window, locate Original and revised  $document \rightarrow Insert$  a label to mark  $differences \rightarrow Select$  elements to  $compare \rightarrow Select where changes should$ be displayed.

#### PROTECTING DOCUMENT:

#### Option1:

When the file is opened, Select Office  $button \rightarrow Click$  Save As

Save As dialog box will be opened $\rightarrow$ Click on Tools $\rightarrow$  Click General **Options** 

You will see 2 boxes as Password to open & Password to modify.

Provide password as per requirement.

#### Option 2:

Select **Review** from Main menu $\rightarrow$ Select Protect document

From the drop down menu $\rightarrow$  select

#### Restrict Formatting and Editing

A new side menu will appear. In Editing restrictions, select "Allow only this type of editing in the document:"

In the drop down menu select No Changes (Read Only) $\rightarrow$ Click on "Yes, Start Enforcing Protection."  $\rightarrow$  A new window will open $\rightarrow$ Type the new Password $\rightarrow$  click Ok

### TO FIND A DOCUMENT:

Click Office button  $\rightarrow$  Select Open option (Open dialog box will be opened)

Type the file name in Look in box

### TO PRINT DOCUMENT:

Click on Office button  $\rightarrow$  Select Print option Or Ctrl+ P

#### SHORT-CUT KEYS

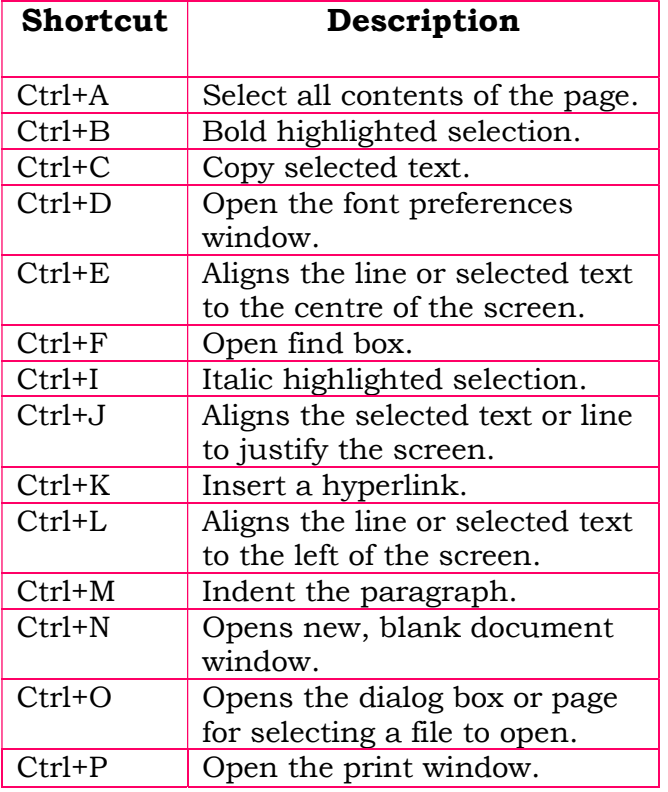

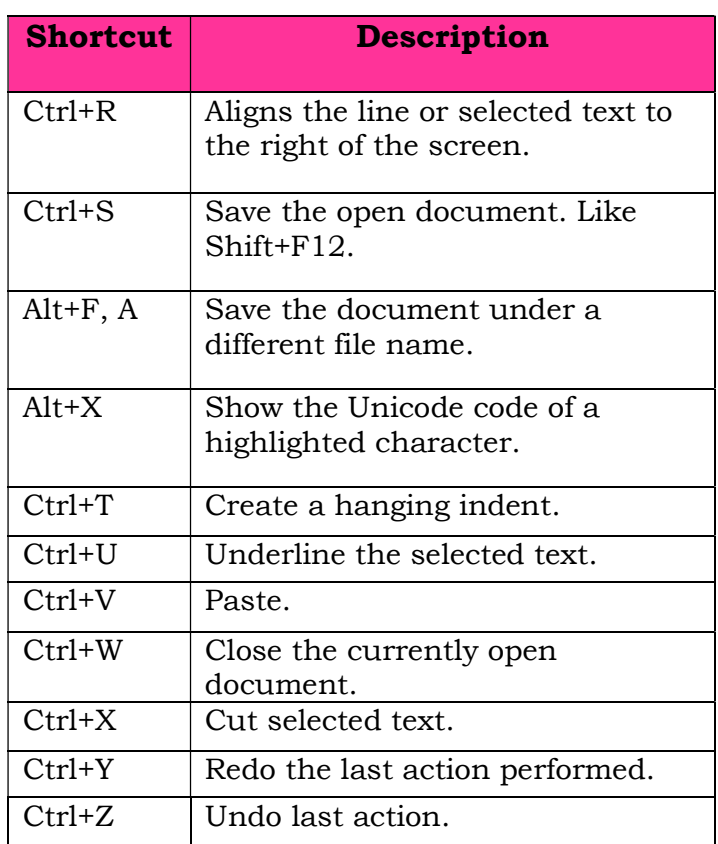

# CHECK YOURSELF

- 1. Create a table with 10 columns and 12 rows
- 2. Which of the following is not an essential function of a word

processing software package?

- (A) Indexing (B) Saving
- (C) Editing (D) Formatting
- 3. Create a document and make it password protected.
- 4. Write short key for print, Undo and Cut.
- 5. Insert picture of your choice and write about the picture.
- 6. Write Short key for Copy and Paste

### STRETCH YOURSELF

1. Write names of 5 sense organs and save the file as "Organ".

2. Rename the file as Sense organ and save it on Desktop.

3. Create a folder named "Student" and inside the folder make a file named "Secondary"

### ANSWERS

#### Check Yourself:

1: Create table by clicking on insert option

2. A

- 4. CTRL+P, CTRL+Z, CTRL+X
- 6. CTRL+C, CTRL+V